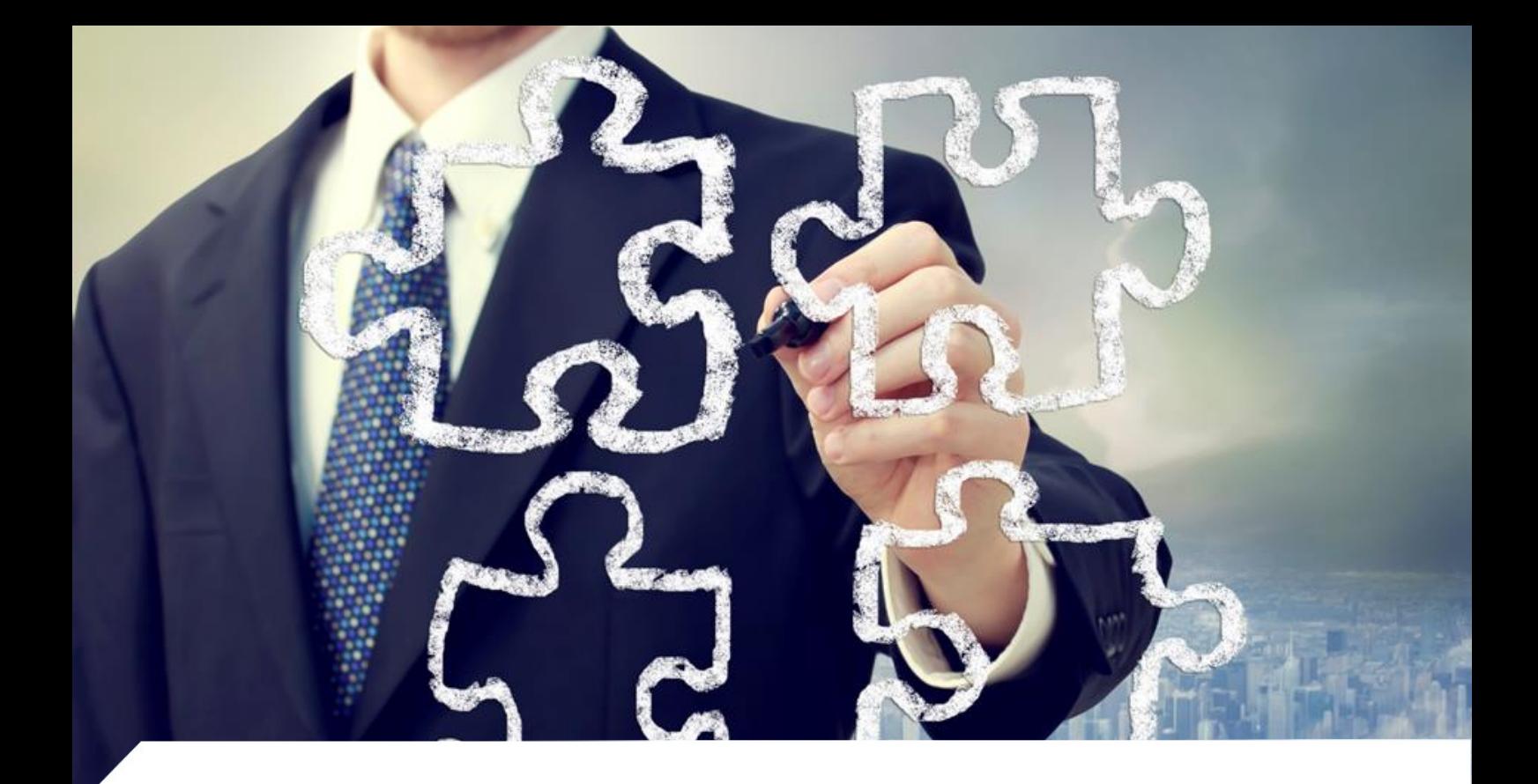

## **Platforma edukacyjna**

# **wsparcie procesów edukacyjnych studentów**

**Instrukcja dla Studenta**

o Data Systems S.A. ul. Podolska 21, 81-321 Gdynia NIP: 517-035-94-58, REGON: 180853177, KRS: 0000421310 Sąd Rejonowy Gdańsk - Północ w Gdańsku VIII Wydział Gospodarczy Krajowego Rejestru Sądowego. Wysokość kapitału zakładowego 120 002 940,00 zł Wysokość kapitału wpłaconego 120 002 940,00 zł

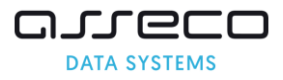

*Wszelkie prawa autorskie do niniejszego dokumentu oraz informacji w nim zawartych, w tym do elementów graficznych, niezastrzeżone przez podmioty trzecie, stanowią wyłączną własność Asseco Data Systems S.A. z siedzibą w Gdyni, ul. Podolska 21. Wszelkie informacje zawarte w niniejszym dokumencie stanowią tajemnicę przedsiębiorstwa Asseco Data Systems S.A. w rozumieniu ustawy z dnia 16 kwietnia 1993 r. o zwalczaniu nieuczciwej konkurencji i podlegają ochronie prawnej. Wykorzystywanie w jakikolwiek sposób, ujawnianie, rozpowszechnianie w całości lub w części, przekazywanie osobom trzecim, kopiowanie bez uprzedniej pisemnej zgody Asseco Data Systems S.A. jest zabronione. Wszelkie osoby, które weszły w posiadanie niniejszego dokumentu zobowiązane są do przestrzegania niniejszej klauzuli.*

> Asseco Data Systems S.A. Gdańsk, listopad 2021

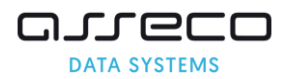

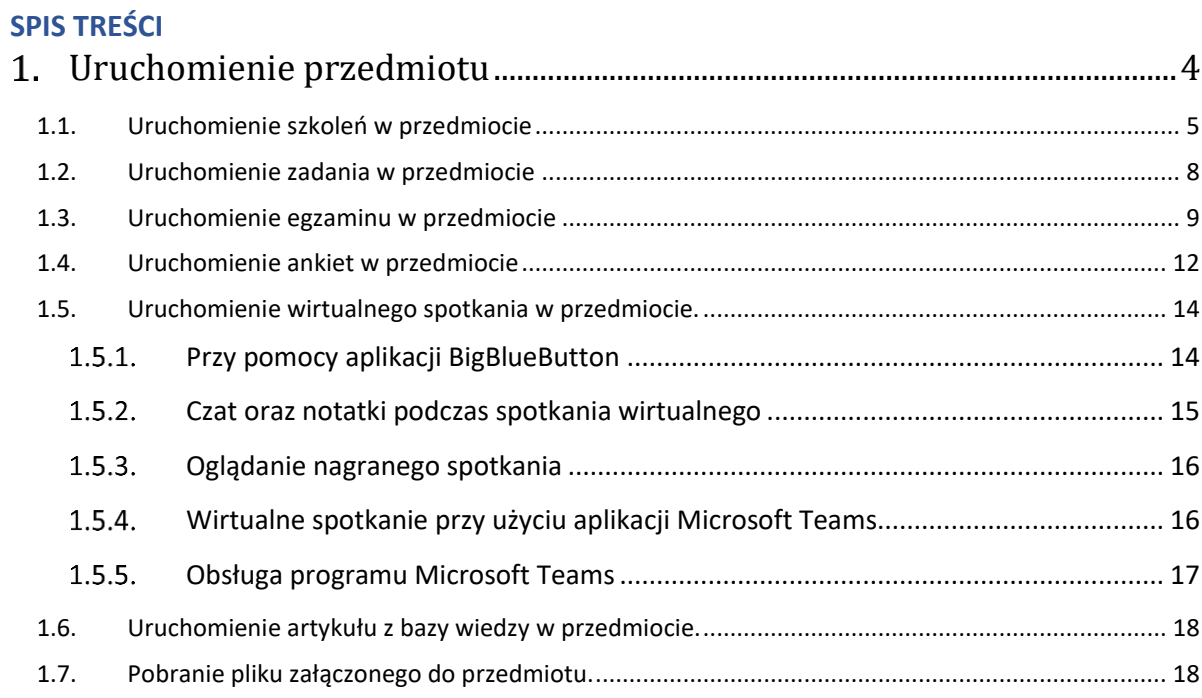

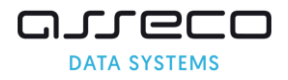

#### $1.$ **Uruchomienie przedmiotu**

Przedmiot jest miejscem, w którym wykładowca może umieścić materiały dydaktyczne, egzaminy, zadania i wirtualne spotkania.

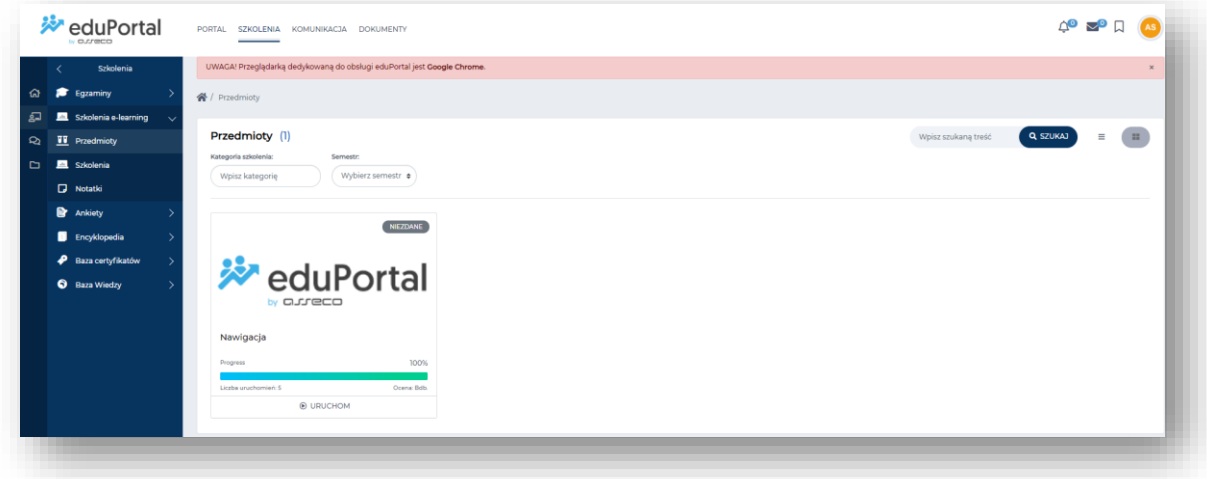

Aby uruchomić przedmiot, w górnym menu wybieramy moduł **Szkolenia.** Po lewej stronie menu klikamy w zakładkę **Przedmioty**,

Następnie przy wybranym przedmiocie należy kliknąć przycisk **Uruchom**. Otworzy się okno z zawartością przedmiotu.

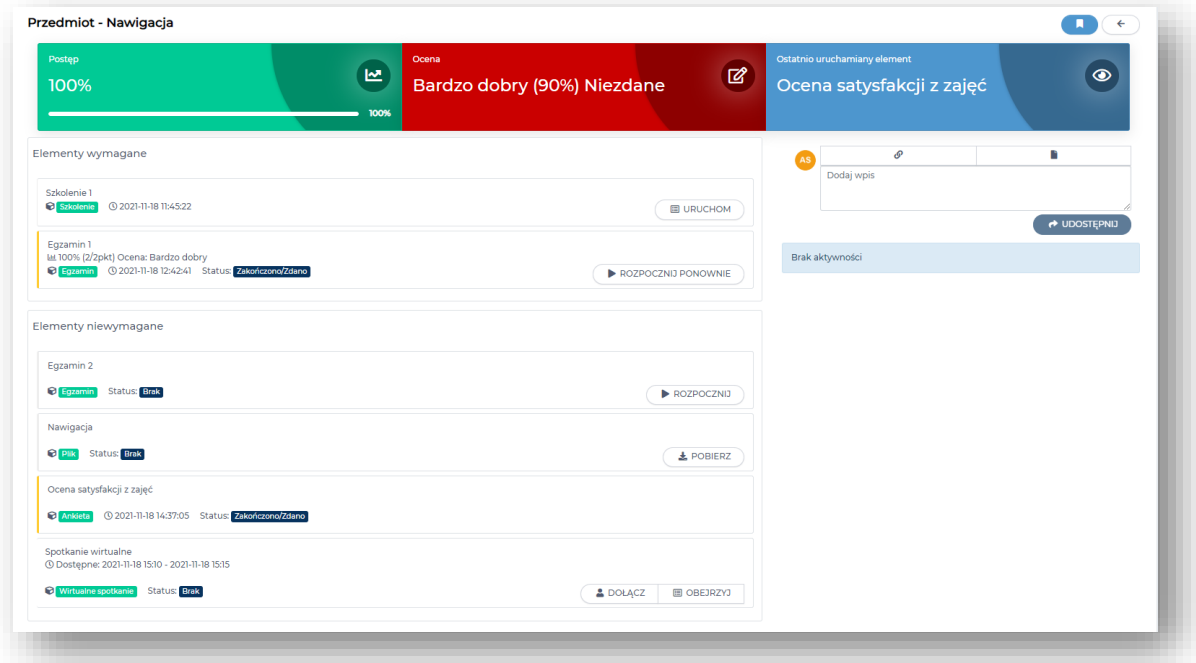

Następnie przy wybranym przedmiocie należy kliknąć przycisk **Uruchom**. Otworzy się okno z zawartością przedmiotu.

Jak widać na powyższym zrzucie, elementy są podzielone na wymagane i niewymagane.

Aby uruchomić element przedmiotu, klikamy przy wybranym elemencie przycisk np.: **Uruchom** lub **Pobierz** lub **Czytaj, Rozpocznij** w zależności od tego jaki element przedmiotu uruchamiamy, np. jeśli elementem przedmiotu jest plik pojawi się przycisk Pobierz.

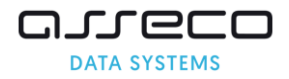

### **1.1. Uruchomienie szkoleń w przedmiocie**

Aby uruchomić szkolenie przypisane do przedmiotu, w górnym menu wybieramy moduł **Szkolenia**. Po lewej stronie menu wybieramy zakładkę **Przedmioty**. Następnie przy wybranym przedmiocie należy kliknąć przycisk **Uruchom**.

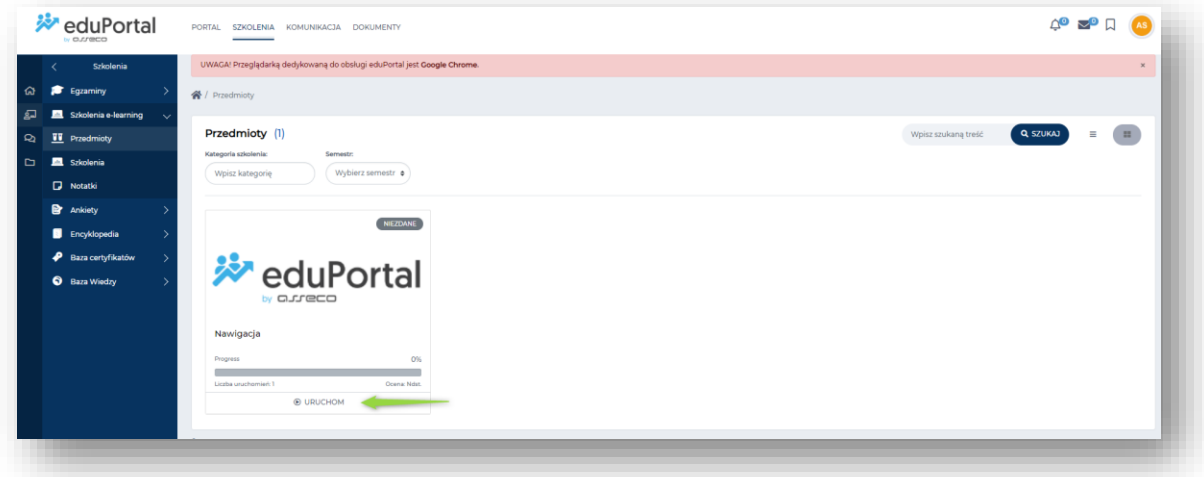

Otwiera się okno z zawartością przedmiotu, aby uruchomić szkolenie, klikamy przy nim przycisk **Uruchom.**

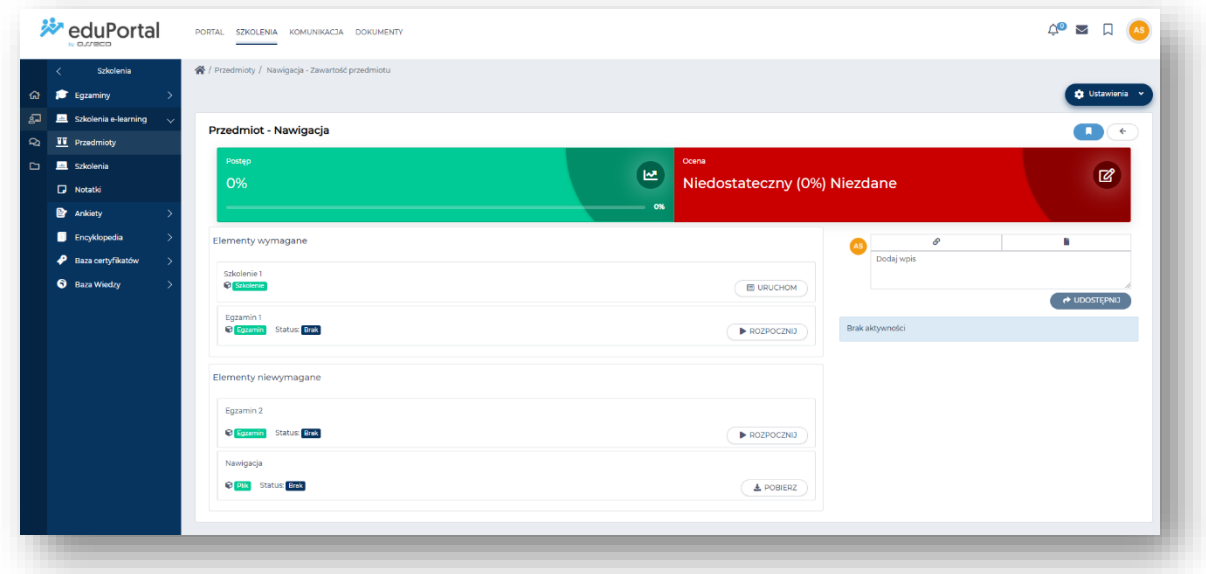

Otworzy się okno ze szkoleniem.

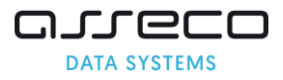

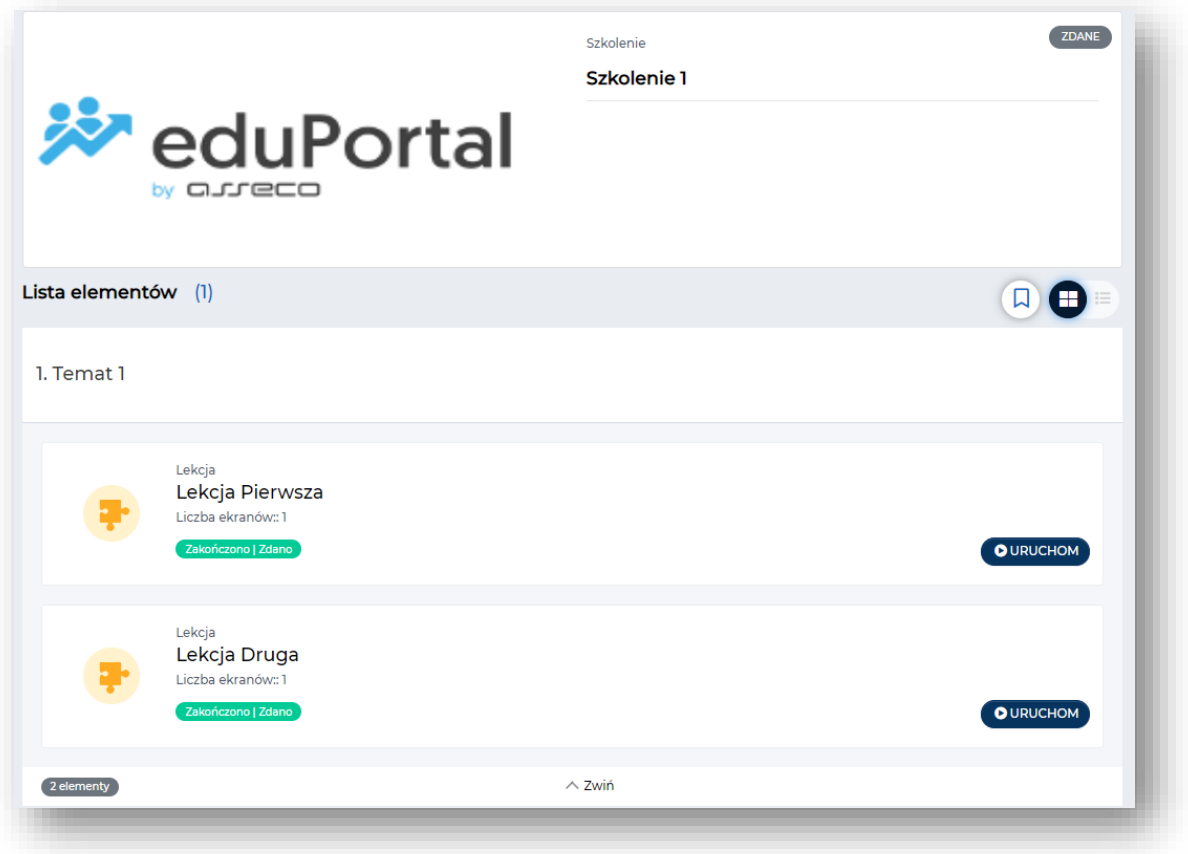

Aby uruchomić element przy lekcji klikamy na przycisk **Uruchom.**

Lekcja zostanie zaprezentowana w odtwarzaczu.

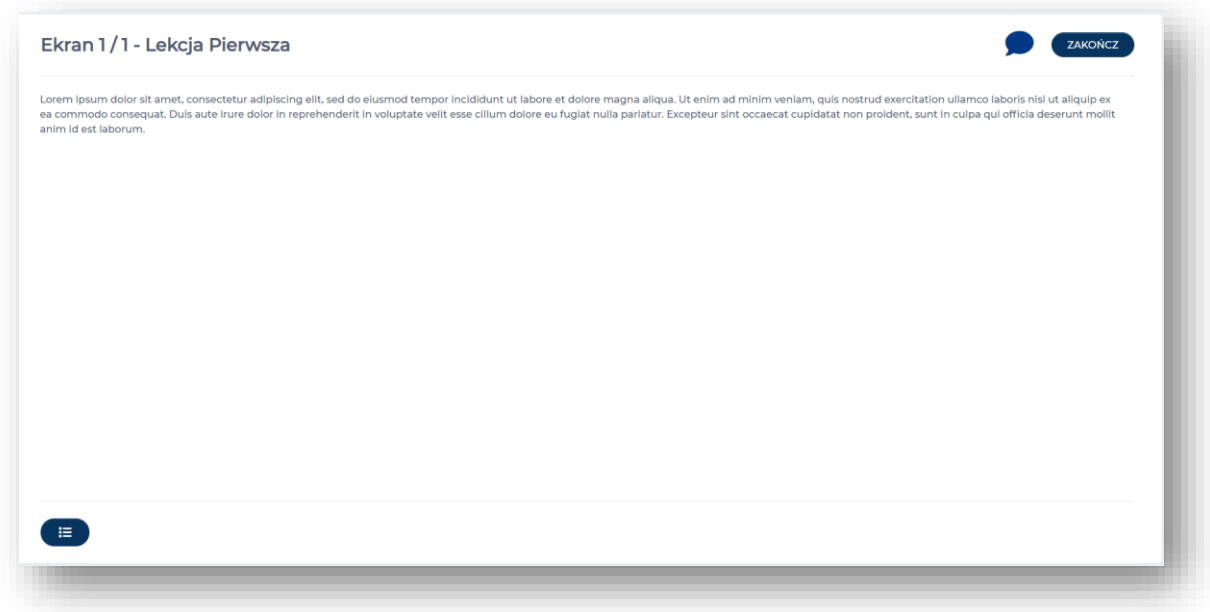

W zależności od tego czy element szkolenia został np. Zdany, Nie zdany, Nie ukończony - system komunikuje to kolorami ikon oraz statusem na danym kafelku.

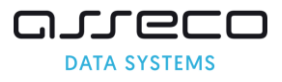

Na przykład na poniższym kafelku mamy status Rozpoczęto:

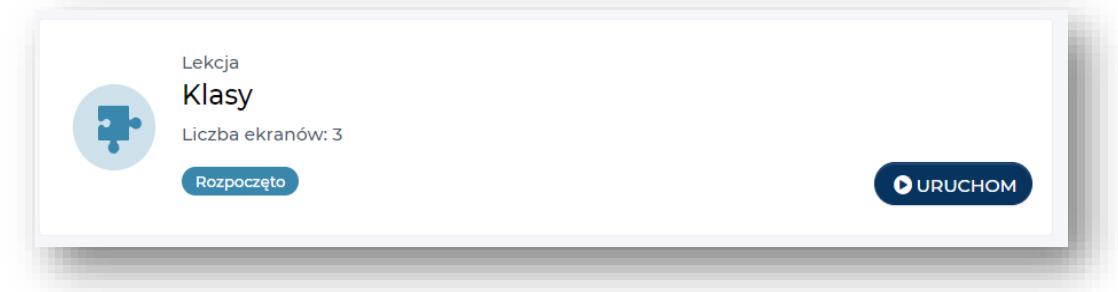

Na poniższym zaprezentowano status **Zakończono | Zdano**:

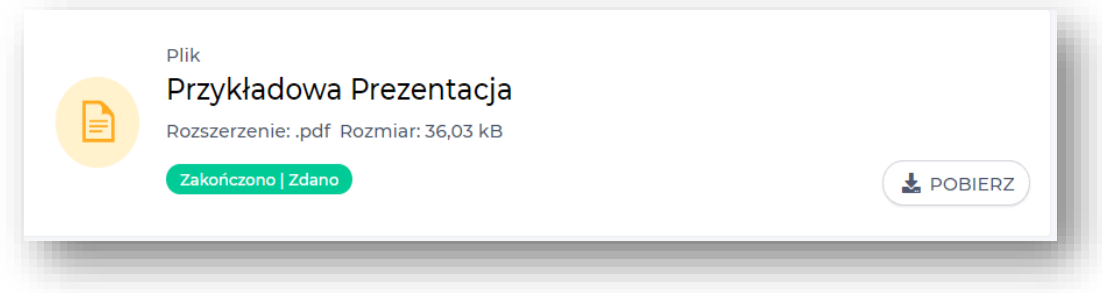

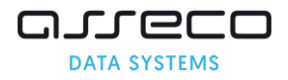

#### **1.2. Uruchomienie zadania w przedmiocie**

Aby uruchomić zadanie przypisane do przedmiotu, w górnym menu wybieramy moduł **Szkolenia**. Po lewej stronie menu wybieramy zakładkę **Przedmioty**.

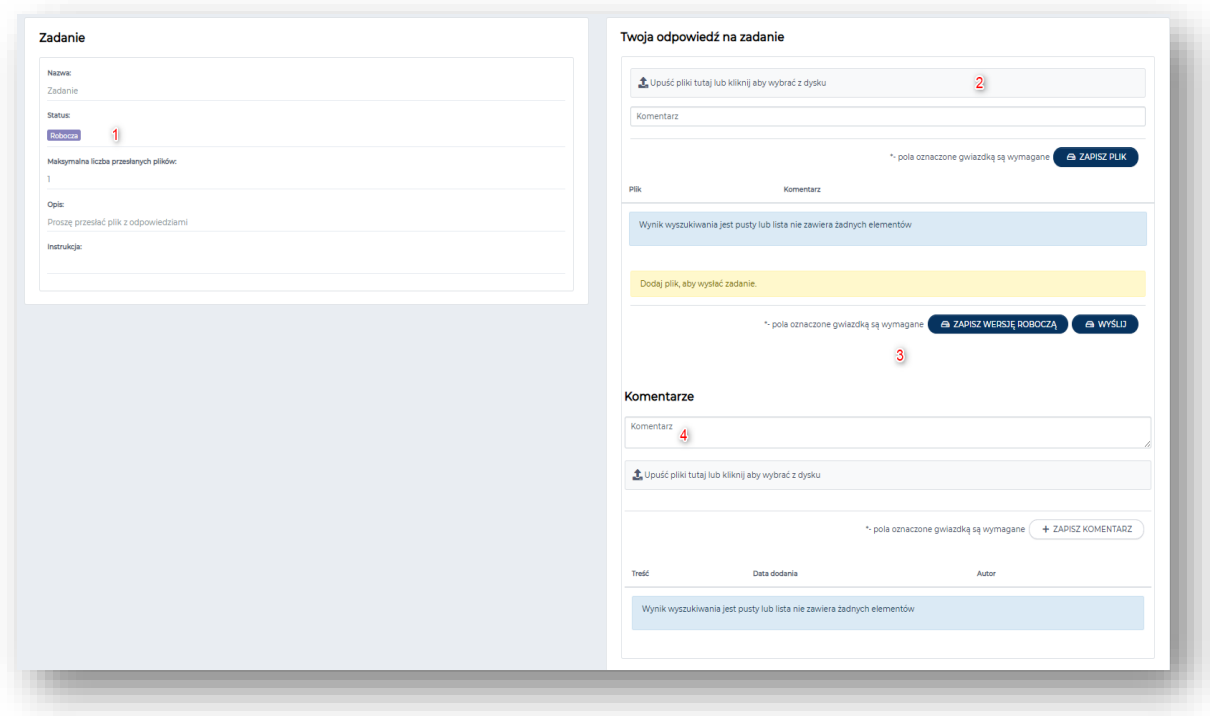

Następnie przy wybranym przedmiocie należy kliknąć przycisk **Uruchom**. Otworzy się okno z zawartościa przedmiotu. Aby uruchomić zadanie klikamy na przycisk **Wypełnij** przy zadaniu.

Otworzy się okno z Zadaniem.

- 1. Po lewej stronie widzimy status (dopóki nie wyślemy odpowiedzi będzie wyświetlał Robocza), informacje o maksymalnej liczbie przesłanych plików, opis i instrukcję.
- 2. Po prawej stronie możemy dodać plik który będzie odpowiedzią na zadanie. Ewentualnie umieścić komentarz do tego pliku. Po dodaniu klikamy **Zapisz plik**.
- 3. Jeżeli nie chcemy jeszcze wysyłać odpowiedzi, klikamy przycisk **Zapisz wersję roboczą**. Wykładowca dostanie naszą odpowiedź w momencie kiedy klikniemy przycisk **Wyślij**.
- 4. W dowolnym momencie możemy umieścić dodatkowy komentarz z załącznikiem. Po wpisaniu treści klikamy **Zapisz komentarz**.

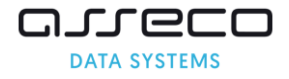

Po wysłaniu odpowiedzi przeniesiemy się z powrotem do widoku listy elementów przedmiotu. Status przy zadaniu zmieni się na **Do oceny**. Po wystawieniu oceny przez wykładowcę, status zmieni się na **Zaliczony/Niezaliczony/Do poprawy**.

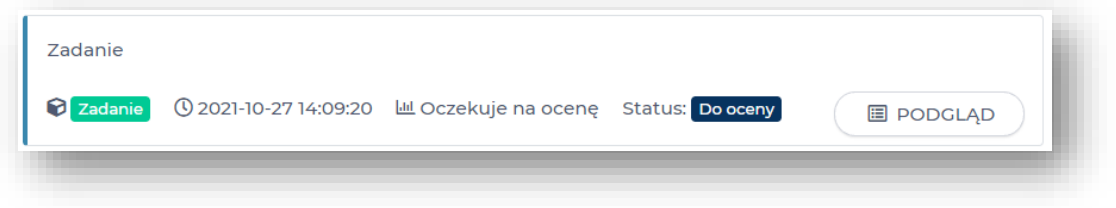

### **1.3. Uruchomienie egzaminu w przedmiocie**

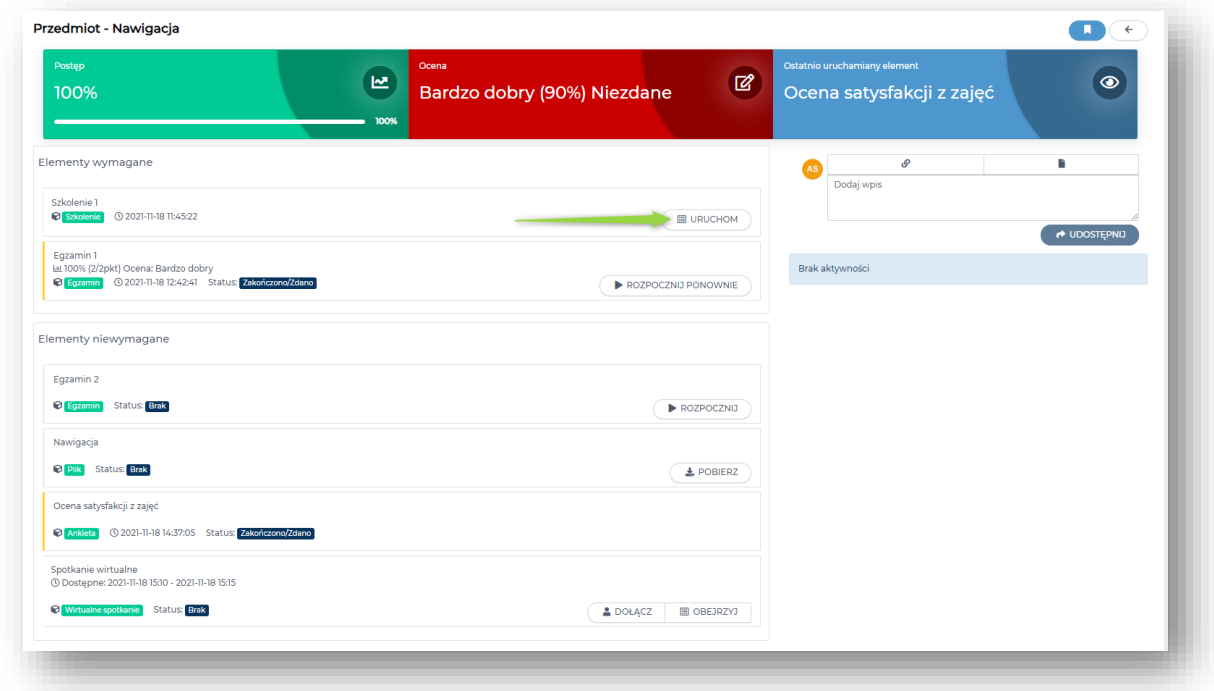

Aby uruchomić dodany przez wykładowcę **Egzamin** do przedmiotu, przy elemencie **Egzamin** klikamy na przycisk **Rozpocznij**.

Otworzy się okienko **OPIS DLA WYPEŁNIAJĄCEGO** ze wskazówkami do wypełnienia egzaminu,

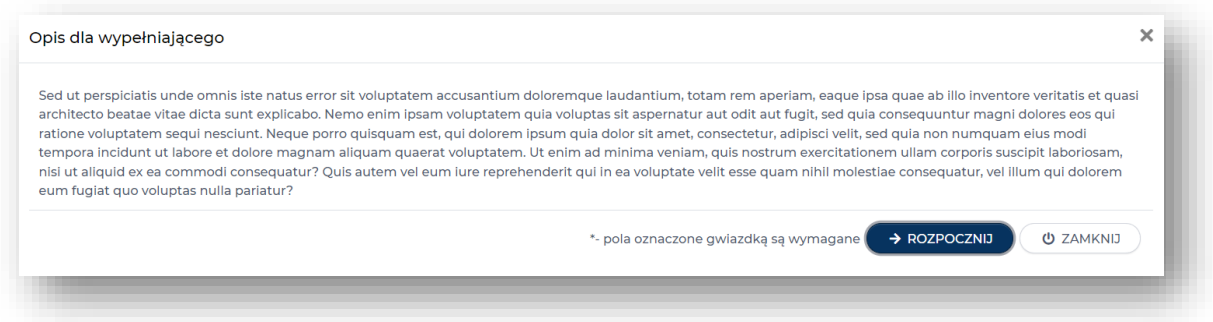

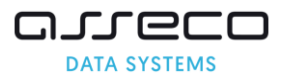

klikamy na przycisk **Rozpocznij**.

Otworzy się okno z pytaniami oraz legendą. Należy odpowiedzieć na pytania w egzaminie

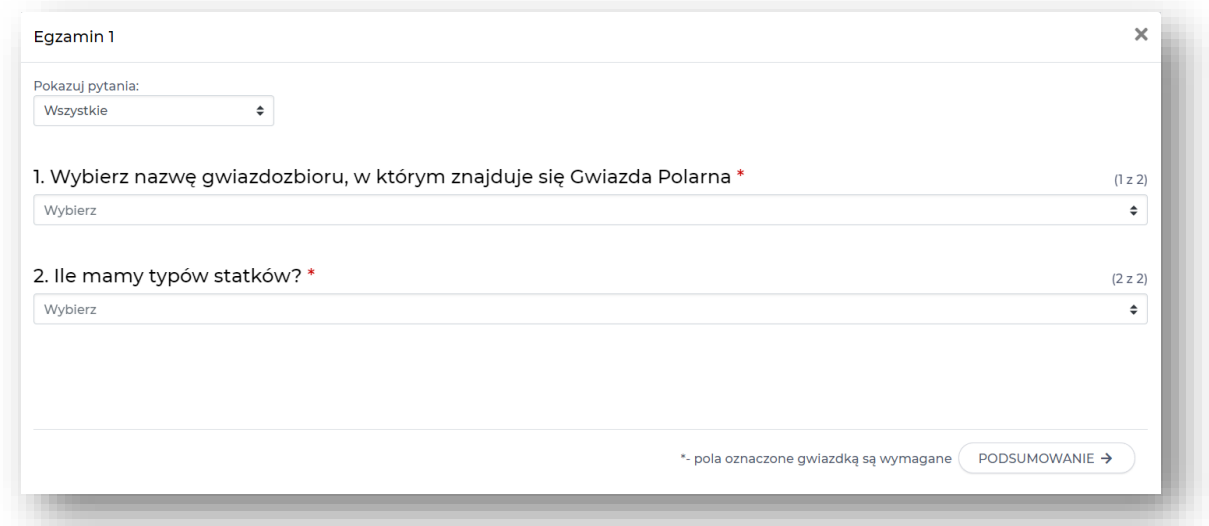

i następnie kliknąć **Podsumowanie.** Otworzy się okno informujące, że udzielono odpowiedzi na wszystkie pytania:

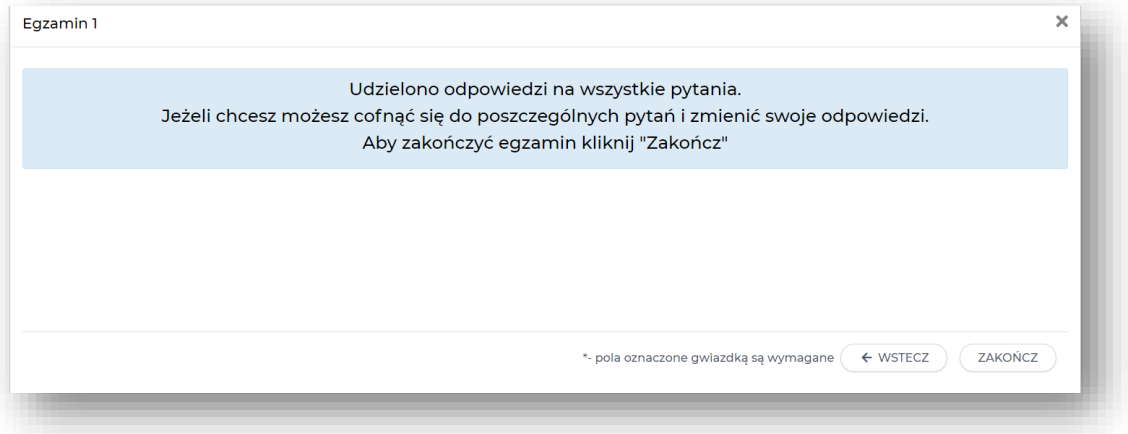

Egzamin 1  $\times$ Dziękujemy za wypełnienie egzaminu Uzyskany wynik: 0% (0/0pkt) ić pytań<br>2/2  $\frac{p_{\text{unkty}}}{0/0}$  $0%$  $100%$ są wymagane \*- pola oznaczone gwiązdką są wymag ZAKOŃCZ

Następnie klikamy **Zakończ.** Otworzy się okno z podsumowaniem egzaminu. Klikamy przycisk **Zakończ**

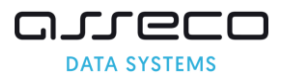

Po skończonym egzaminie na kafelku pojawi się informacja o statusie egzaminu:

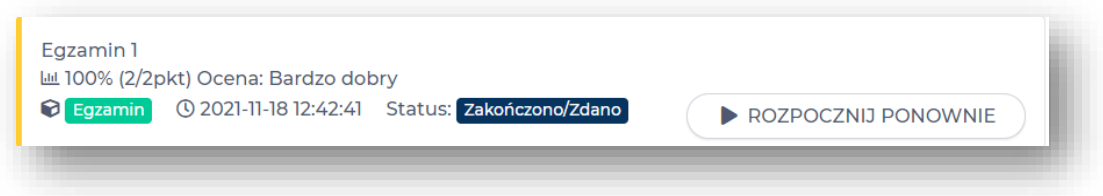

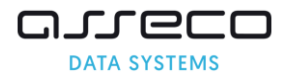

### **1.4. Uruchomienie ankiet w przedmiocie**

Aby uruchomić ankietę przypisane do przedmiotu, w górnym menu wybieramy moduł **Szkolenia**. Po lewej stronie menu klikamy **Szkolenia e-learning** i wybieramy zakładkę **Przedmioty**. Następnie przy wybranym przedmiocie należy kliknąć przycisk **Uruchom**. Następnie przy elemencie Ankieta ponownie klikamy klikamy **Uruchom.**

Otworzy się okno z pytaniami, należy odpowiedzieć na pytania w ankiecie i następnie kliknąć **Dalej**,

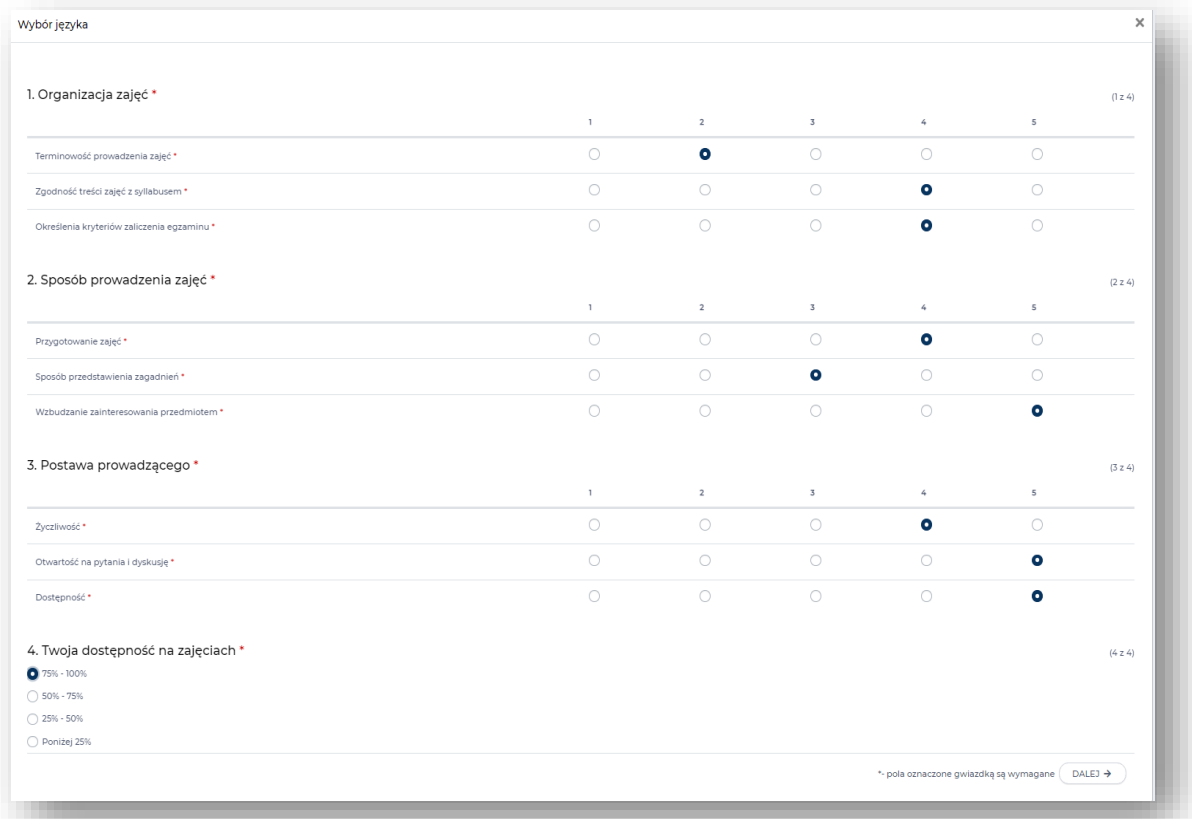

Otworzy się okno informujące, że udzielono odpowiedzi na wszystkie pytania:

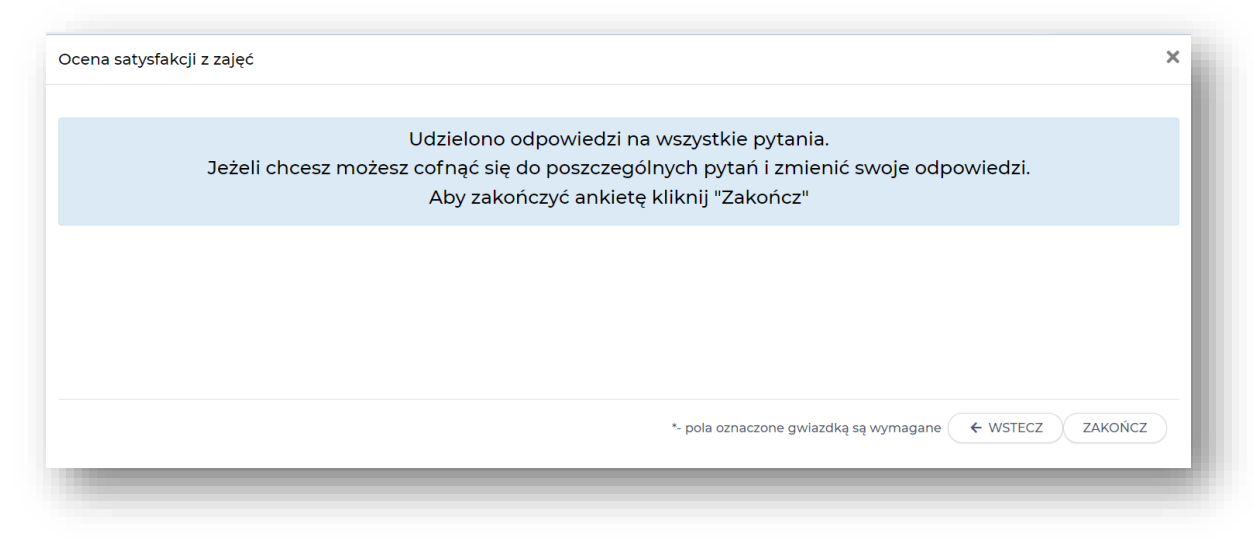

Następnie klikamy **Zakończ**,

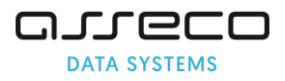

W następnym oknie ponownie klikamy przycisk **Zakończ** – ankieta została wypełniona.

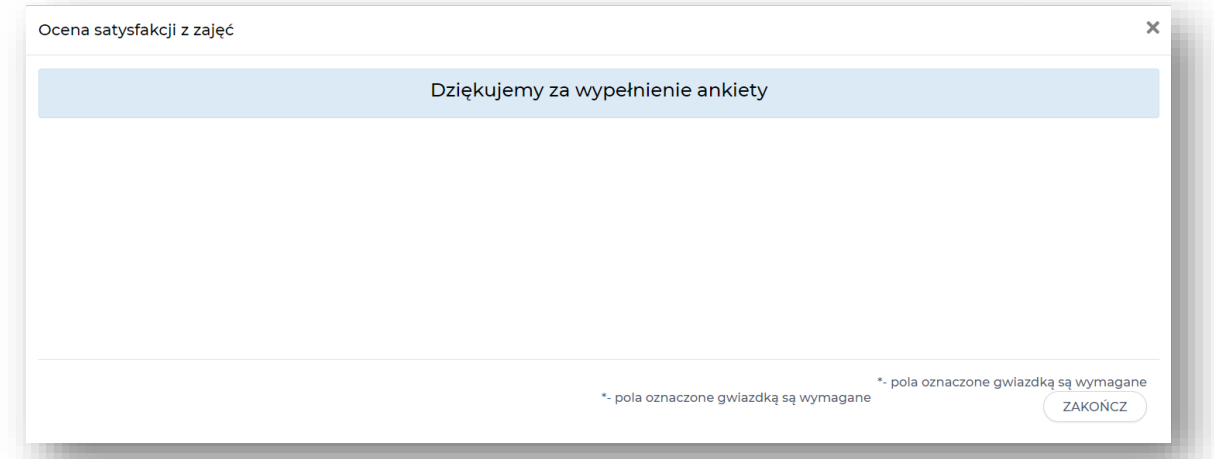

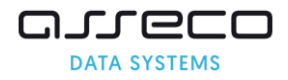

#### **1.5. Uruchomienie wirtualnego spotkania w przedmiocie.**

#### **Przy pomocy aplikacji BigBlueButton**

Platforma edukacyjna umożliwia korzystanie z wirtualnego spotkania, w którym wykładowca może prezentować materiały, nawiązywać dialog głosowy i tekstowy, udostępniać ekran. Aby dołączyć do spotkania, w górnym menu wybieramy moduł **Szkolenia**. Po lewej stronie menu klikamy **Szkolenia e-learning** i wybieramy zakładkę **Przedmioty**. Następnie przy wybranym przedmiocie należy kliknąć przycisk **Uruchom**. Otworzy się okno z zawartościa przedmiotu.

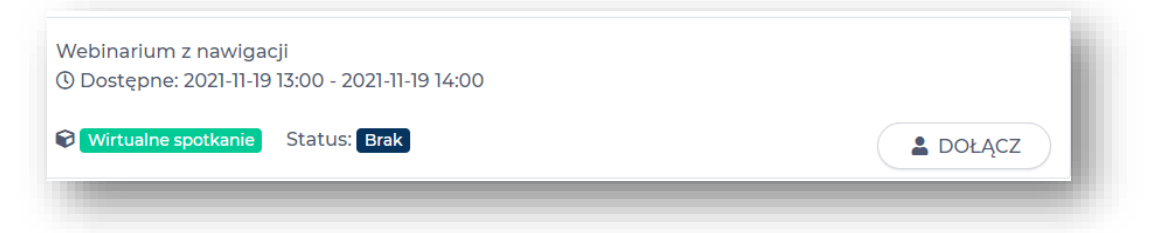

Aby dołączyć do **wirtualnego spotkania** przy elemencie klikamy na przycisk **Dołącz** (przycisk pojawia się 30 minut przed datą rozpoczęcia).

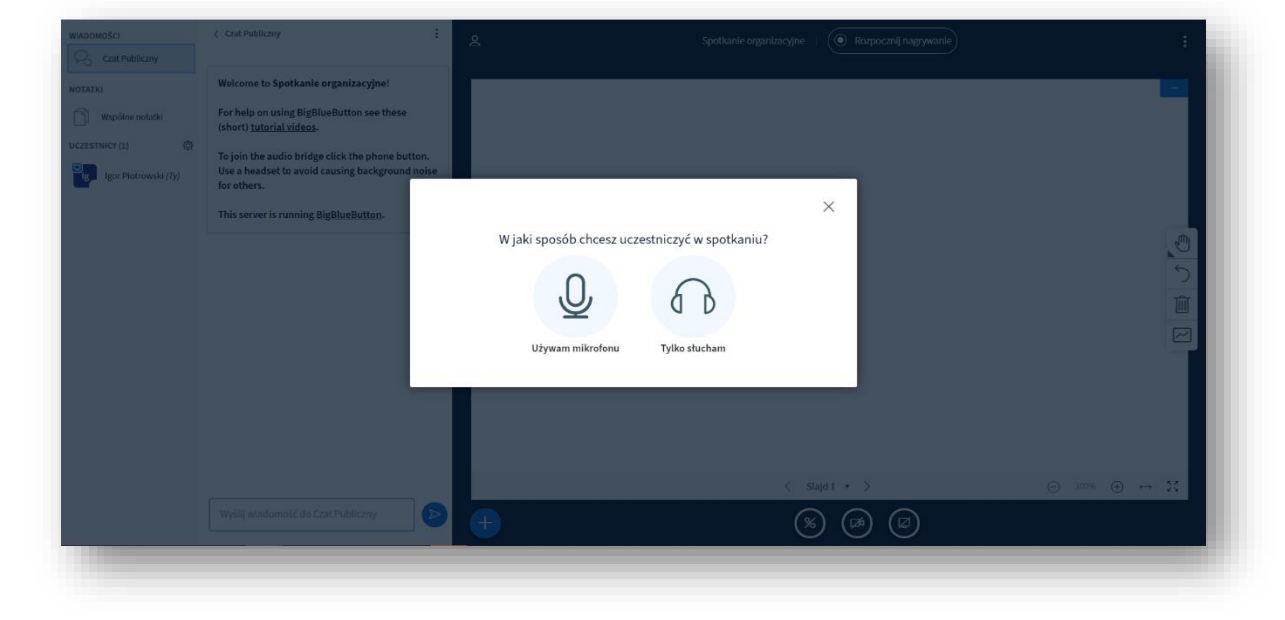

Automatycznie zostaniemy przeniesieni do okna wirtualnego spotkania.

Wybieramy sposób w jaki uczestniczymy w wirtualnym spotkaniu i odpowiednio klikamy przycisk **Używam mikrofonu** lub **Tylko słucham**.

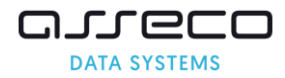

**Stosowanie się do poniższych zaleceń wpłynie na poprawę jakości sesji wirtualnego spotkania**.

- 1. Sugerujemy korzystanie z przeglądarki FireFox lub Chrome, ponieważ zapewniają najlepszą jakość dźwięku, szczególnie na słabszych łączach.
- 2. W trakcie wykładu zalecamy wyciszenie pozostałych użytkowników to wyeliminuje zakłócenia i poprawi jakość dźwięku.
- 3. W przypadku prezentacji materiału zalecamy wyłączenie kamery przez wykładowcę – dzięki temu obraz z kamery nie będzie przesyłany do studentów, co podniesie jakość prezentowanego obrazu na łączach o niskiej jakości.
- 4. Zalecamy również, aby studenci w trakcie trwania wirtualnego spotkania także mieli wyłączone kamery.

#### **Czat oraz notatki podczas spotkania wirtualnego**

Uczestnicy spotkania mogą korzystać z czatu, który znajduje się po lewej stronie pod przyciskiem **Czat publiczny**. Aby wysłać wiadomość, należy wpisać ją w pole Wyślij wiadomość do Czat Publiczny i kliknąć

#### przycisk **Wyślij wiadomość**.

Uczestnicy mogą prowadzić między sobą prywatne rozmowy. Klikając w Imię i Nazwisko uczestnika, klikamy **Rozpocznij prywatny czat**, aby wysłać mu prywatną wiadomość.

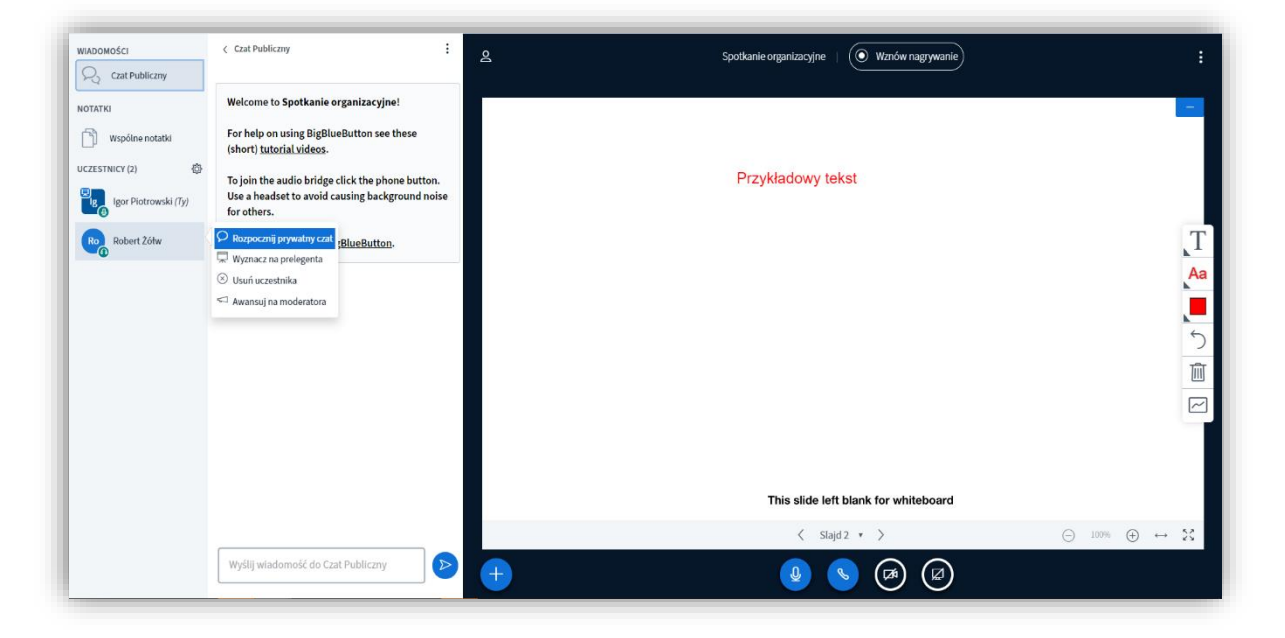

Uczestnicy spotkania mogą również korzystać ze wspólnych notatek który znajduje się po lewej stronie pod przyciskiem **Wspólne notatki**. Notatki będą się pojawiać wszystkim uczestnikom w czasie rzeczywistym po wprowadzeniu w pole tekstowe.

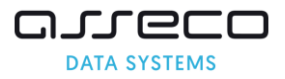

#### **Oglądanie nagranego spotkania**

Jeżeli spotkanie było nagrywane przez prelegenta, można je obejrzeć klikając w górnym menu moduł **Szkolenia**. Po lewej stronie menu klikamy **Szkolenia e-learning** i wybieramy zakładkę **Przedmioty**,

Następnie przy przedmiocie, do którego przypisane było spotkanie, należy kliknąć przycisk **Uruchom**. Na liście elementów przy Wirtualnym spotkaniu pojawi się przycisk **Obejrzyj** Wyświetli się okienko z odtwarzaczem, w którym możemy obejrzeć spotkanie.

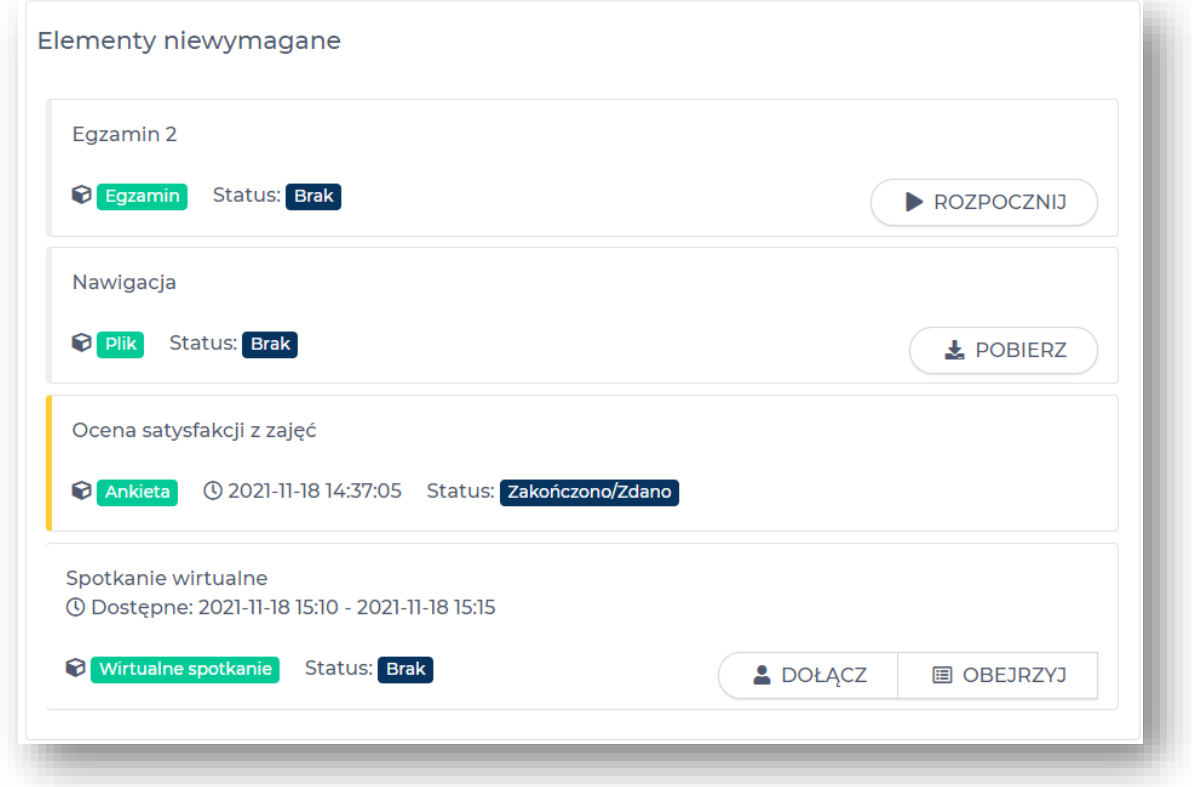

#### **Wirtualne spotkanie przy użyciu aplikacji Microsoft Teams**

Po naciśnięciu przycisku Dołącz, zostaniemy przekierowani na stronę teams.microsoft.com

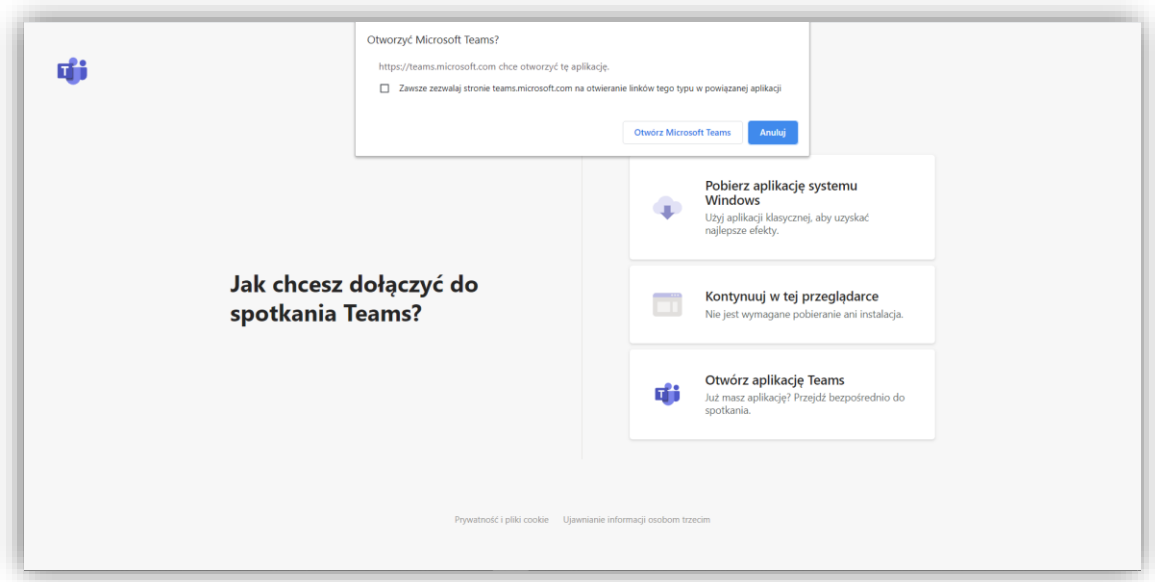

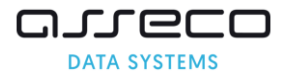

Jeżeli mamy pobrany program Microsoft Teams, możemy kliknąć przycisk **Otwórz Microsoft Teams** lub **Otwórz aplikację Teams**. Zostaniemy przekierowani do spotkania automatycznie.

W przypadku, kiedy nie mamy programu Microsoft Teams, możemy pobrać go klikając **Pobierz aplikację systemu Windows** lub **Kontynuuj w tej przeglądarce** (opcja dostępna tylko w przeglądarce Chrome i Edge).

Po uruchomieniu spotkania w aplikacji bądź poprzez przeglądarkę (musimy pamiętać o wyrażeniu zgody na użycie kamery i mikrofonu), pojawi się możliwość dołączenia do spotkania. Jeżeli jesteśmy zalogowani na koncie Microsoft to nazwa użytkownika zostanie pobrana automatycznie. Kiedy nie jesteśmy zalogowani musimy uzupełnić pole **Nazwa użytkownika**.

Microsoft Teams Q Wyszukiwani  $\spadesuit$  $\sqrt{z_{\text{amknii}}}$  $\frac{2}{1}$ **ADS igi**<br>Zespoh<br>Prace<br>Brace<br>alenda  $\frac{1}{2}$ Dołącz tera  $\mathbb{B}$  $\bigcirc$ 同 Dodaj pokó ថ្នា

Ustawiamy dostępność naszej kamery, mikrofonu i klikamy **Dołącz teraz**. Trafiamy do poczekalni, do

spotkania dołączymy w momencie, kiedy organizator nas wpuści.

#### **Obsługa programu Microsoft Teams**

Zachęcamy do zapoznania się z materiałami dotyczącymi obsługi programu udostępnianymi przez firmę Microsoft. Opisują one możliwości oraz sposób użytkowania programu Microsoft Teams.

<https://www.youtube.com/watch?v=VJV6g9RADU8&list=PLiluTszfwwMKicAo6agloFALEB5WvYNYs&index=16>

<https://support.microsoft.com/pl-pl/teams>

[https://support.microsoft.com/pl-pl/office/udost%C4%99pnianie-ekranu-podczas-spotkania-90c84e5a-b6fe-](https://support.microsoft.com/pl-pl/office/udost%C4%99pnianie-ekranu-podczas-spotkania-90c84e5a-b6fe-4ed4-9687-5923d230d3a7)[4ed4-9687-5923d230d3a7](https://support.microsoft.com/pl-pl/office/udost%C4%99pnianie-ekranu-podczas-spotkania-90c84e5a-b6fe-4ed4-9687-5923d230d3a7)

[https://support.microsoft.com/pl-pl/office/porada-prezentowanie-slajd%C3%B3w-programu-powerpoint](https://support.microsoft.com/pl-pl/office/porada-prezentowanie-slajd%C3%B3w-programu-powerpoint-podczas-spotkania-ddfc73dd-b957-4f2b-8e42-ce078f51873c)[podczas-spotkania-ddfc73dd-b957-4f2b-8e42-ce078f51873c](https://support.microsoft.com/pl-pl/office/porada-prezentowanie-slajd%C3%B3w-programu-powerpoint-podczas-spotkania-ddfc73dd-b957-4f2b-8e42-ce078f51873c)

[https://support.microsoft.com/pl-pl/office/przegl%C4%85danie-innych-aplikacji-w-trakcie-spotkania-w](https://support.microsoft.com/pl-pl/office/przegl%C4%85danie-innych-aplikacji-w-trakcie-spotkania-w-aplikacji-teams-bc428cc5-9ea2-4be5-87b1-ba434481b964)[aplikacji-teams-bc428cc5-9ea2-4be5-87b1-ba434481b964](https://support.microsoft.com/pl-pl/office/przegl%C4%85danie-innych-aplikacji-w-trakcie-spotkania-w-aplikacji-teams-bc428cc5-9ea2-4be5-87b1-ba434481b964)

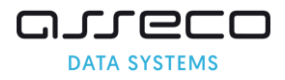

#### **1.6. Uruchomienie artykułu z bazy wiedzy w przedmiocie.**

Aby przeczytać utworzony artykuł przez prowadzącego w górnym menu wybieramy moduł **Szkolenia**. Po lewej stronie menu klikamy **Szkolenia e-learning** i wybieramy zakładkę **Przedmioty**. Następnie przy wybranym przedmiocie należy kliknąć przycisk **Uruchom**. Otworzy się okno z zawartością przedmiotu. Przy elemencie artykuł z bazy wiedzy klikamy **Pokaż**. Otworzy się okno z artykułem.

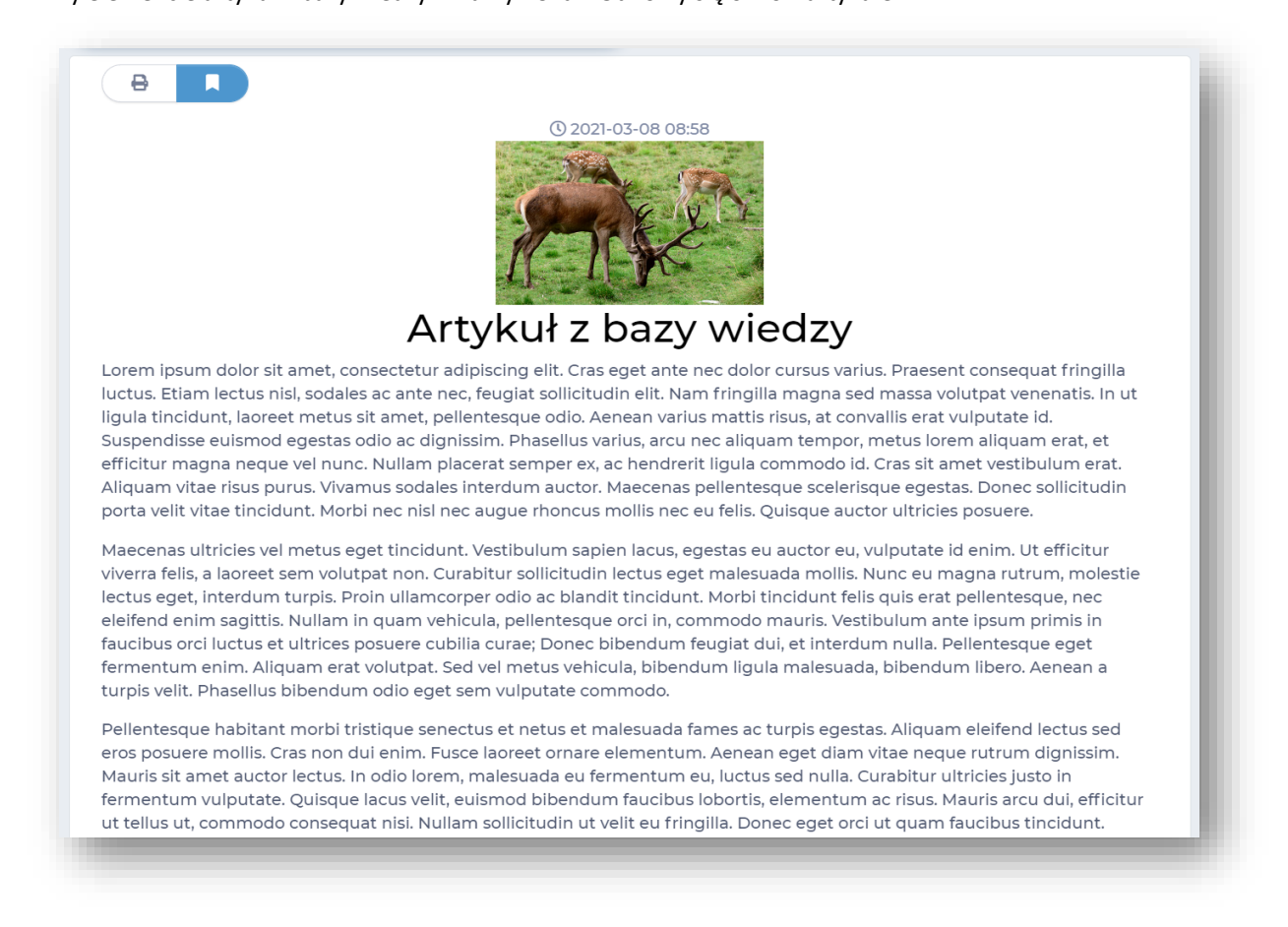

#### **1.7. Pobranie pliku załączonego do przedmiotu.**

Aby pobrać załączony przez prowadzącego plik do przedmiotu w górnym menu wybieramy moduł **Szkolenia**. Po lewej stronie menu klikamy **Szkolenia e-learning** i wybieramy zakładkę **Przedmioty**. Następnie przy wybranym przedmiocie należy kliknąć przycisk **Uruchom**. Otworzy się okno z zawartościa przedmiotu.

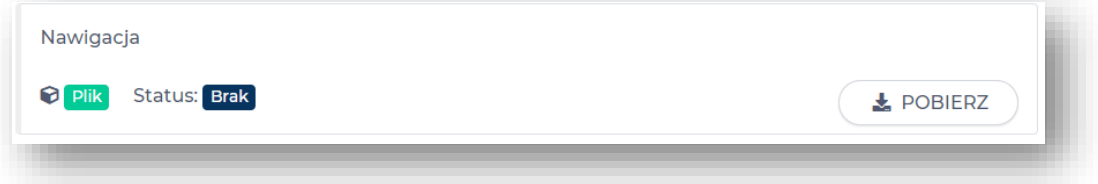

Przy elemencie **Plik** klikamy **Pobierz**.

Rozpocznie się pobieranie pliku na dysk.